# 【ご利用者様編】

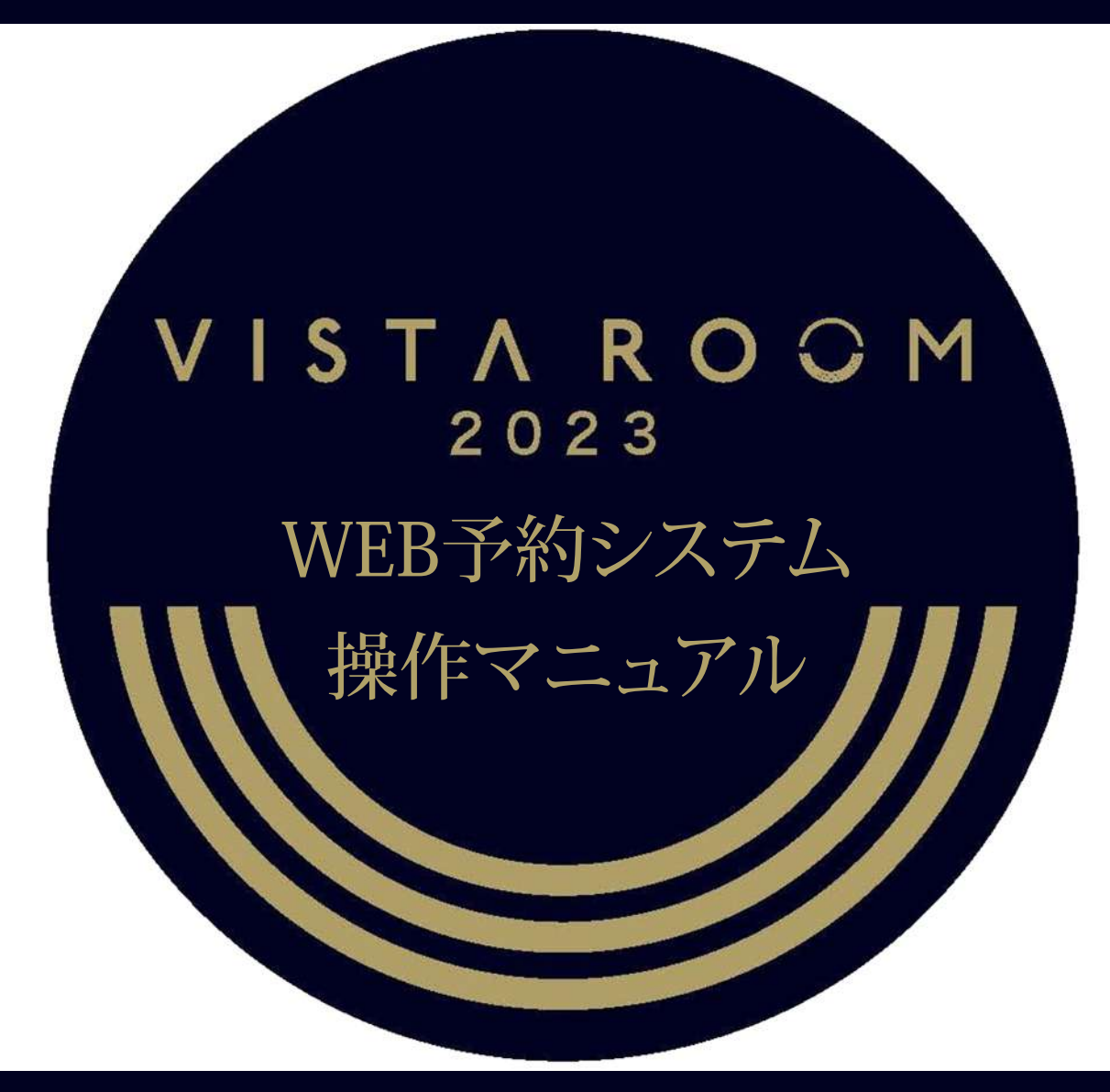

WEB reservation system operation manual

2023.02.15 **KYOCERA DOME OSAKA** 

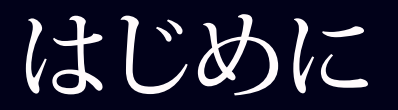

## この度は、京セラドーム大阪ビスタルームを ご利用いただき、誠にありがとうございます。

本書はビスタルームWEB予約システムのご利用者(幹事)様用の操作マニュアルです。 ビスタルームをご予約、ご利用になる利用者(幹事)様が、WEB予約システムを操作される際に ご参照ください。

※WEB予約システムをご利用の際は、長時間放置による自動ログアウトにご注意ください。

「登録・確定」の操作で入力されたデータは記録されますが、入力の途中で長時間(20分以上)経過しますと

入力途中のデータは破棄され、自動的にログアウトとなります。

WEB予約システムについてご不明な点等ございましたら

ビスタルーム予約係までお問い合せください。

電話番号(06)6586-3030 受付時間 10:00~18:00(お電話の際は施設休業日にご注意ください)

## 【ご利用者様】 ご来場までの流れ

完了者へeチケットの配信

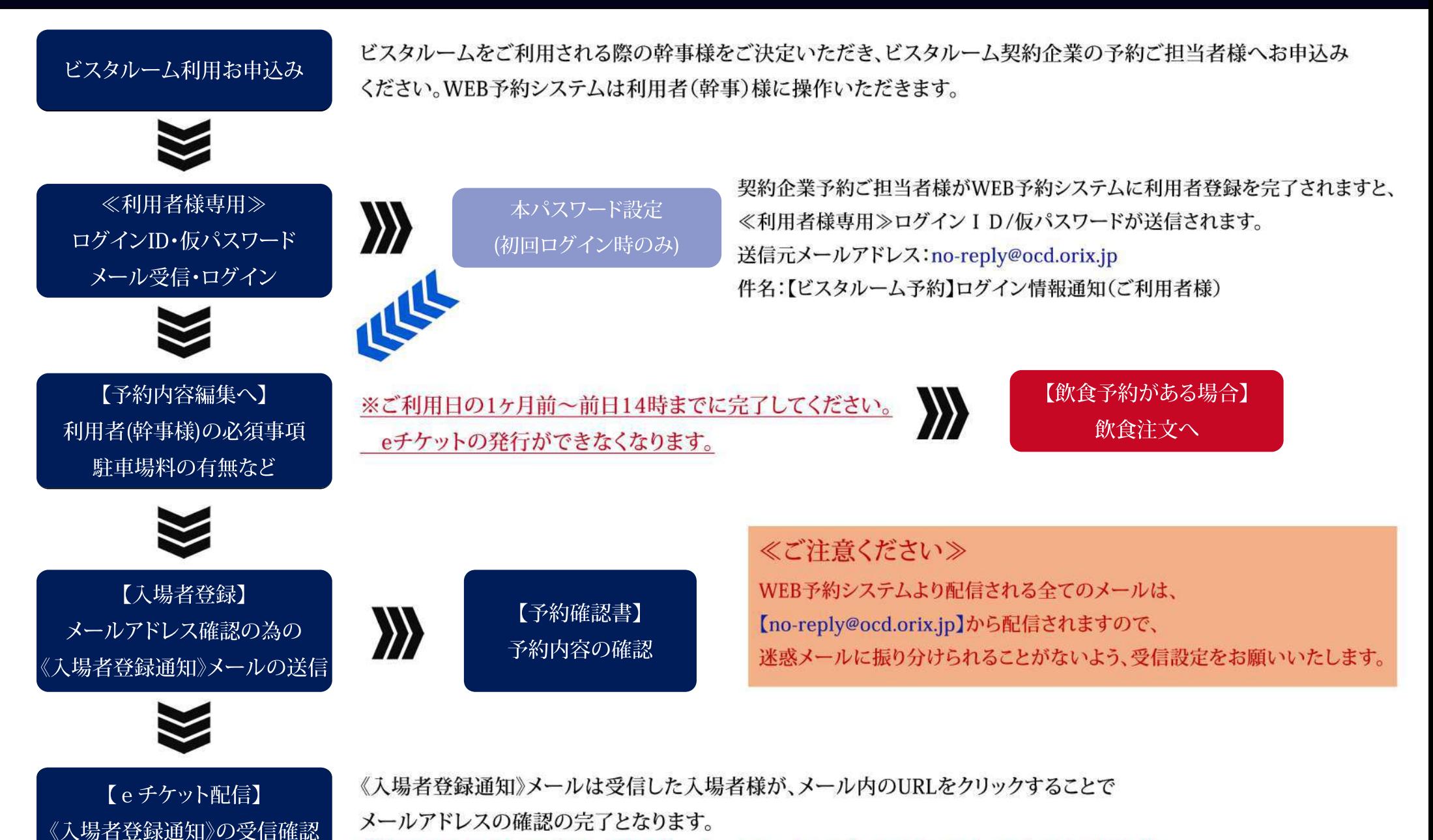

受信しただけでは確認済みとならない為、eチケットの配信ができませんので、ご注意ください。

メールアドレス確認中のままの場合は、入場者様にご確認ください。

### 【ご利用者様】 ビスタルーム「WEB予約システム」ログイン方法

・受信された≪ご利用者様専用≫ログインID/仮パスワードを入力し、| ログイン を押下してください。

※≪ご利用者様専用≫ログインID/仮パスワードは、契約企業予約ご担当者様が利用者登録を完了されますと送信されます。

■仮パスワードをコピーする際は、余分なスペースがふくまれないようにご注意ください!

※6回以上ログインエラーになると、ロックがかかりログインができなくなります。

その際は、ビスタルーム予約係までご連絡ください。

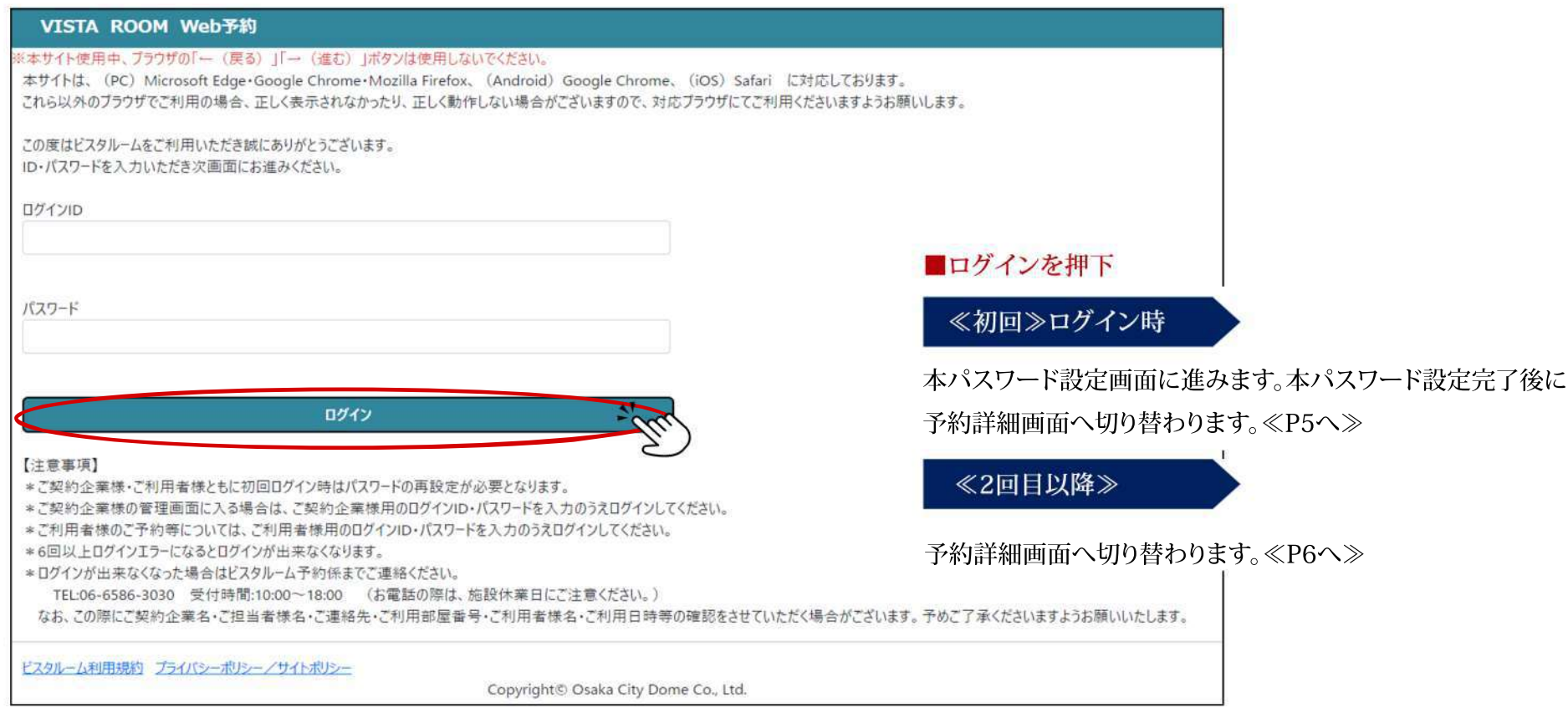

## 【ご利用者様】 パスワード設定画面(初回ログイン時)

・初回ログイン後に、本パスワード設定が必要となります。

【パスワード設定の際の注意事項】をお読みいただき、設定をしてください。

・本パスワード入力後【利用規約】をご確認のうえ、「上記内容を確認しました」に ✔ し、 登録 を押下してください。

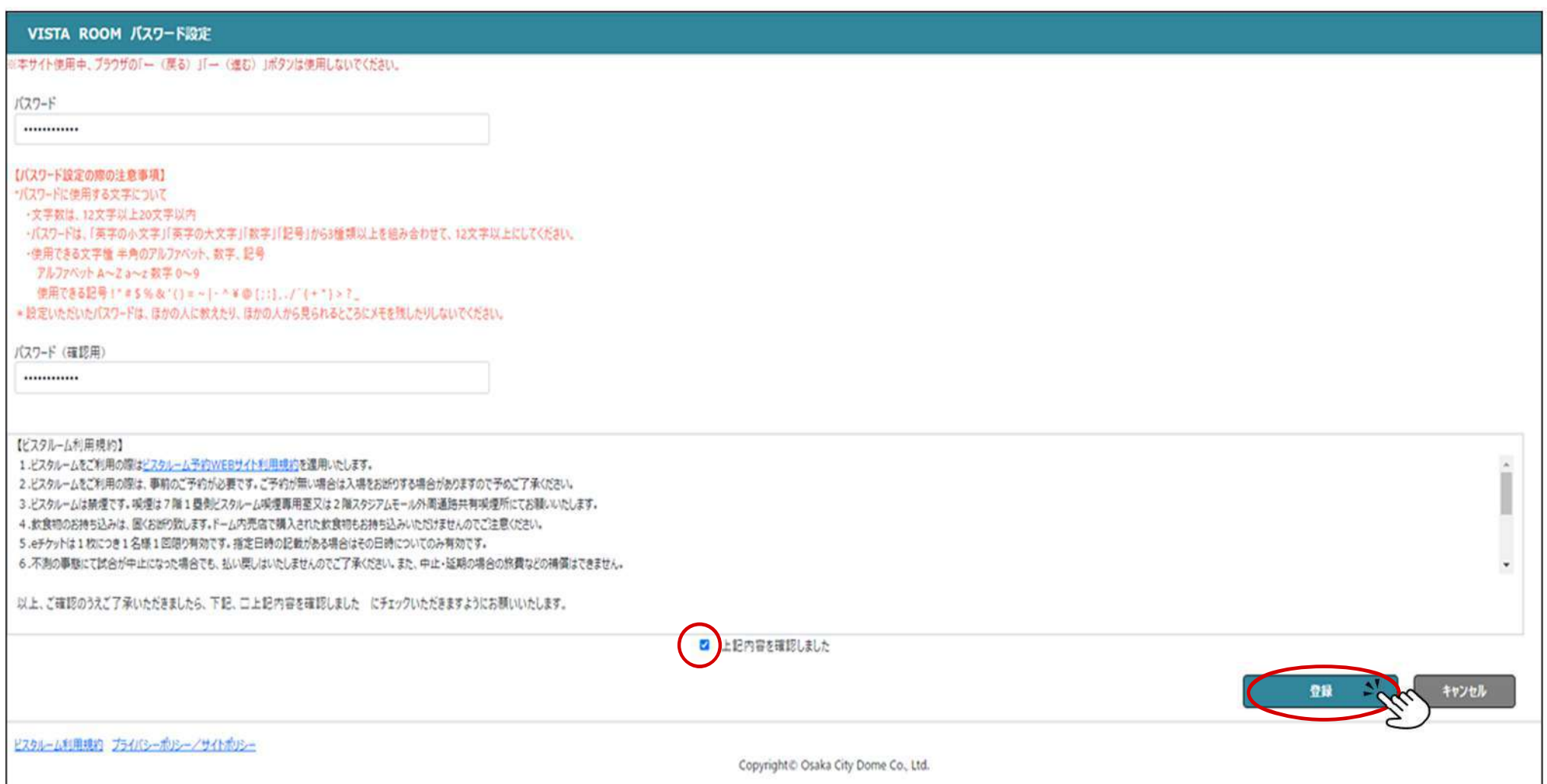

## 【ご利用者様】 予約詳細(ご利用者様用ご予約管理画面)①

#### ・まず初めに 予約内容編集 を押下してください。

※利用日の前日14時までに利用者様(幹事様)の必須項目の入力を完了いただかないとeチケットの配信ができなくなります。

※入場者登録は上記を完了後に行ってください(入力済の内容を変更する場合も、予約内容編集から変更してください)。

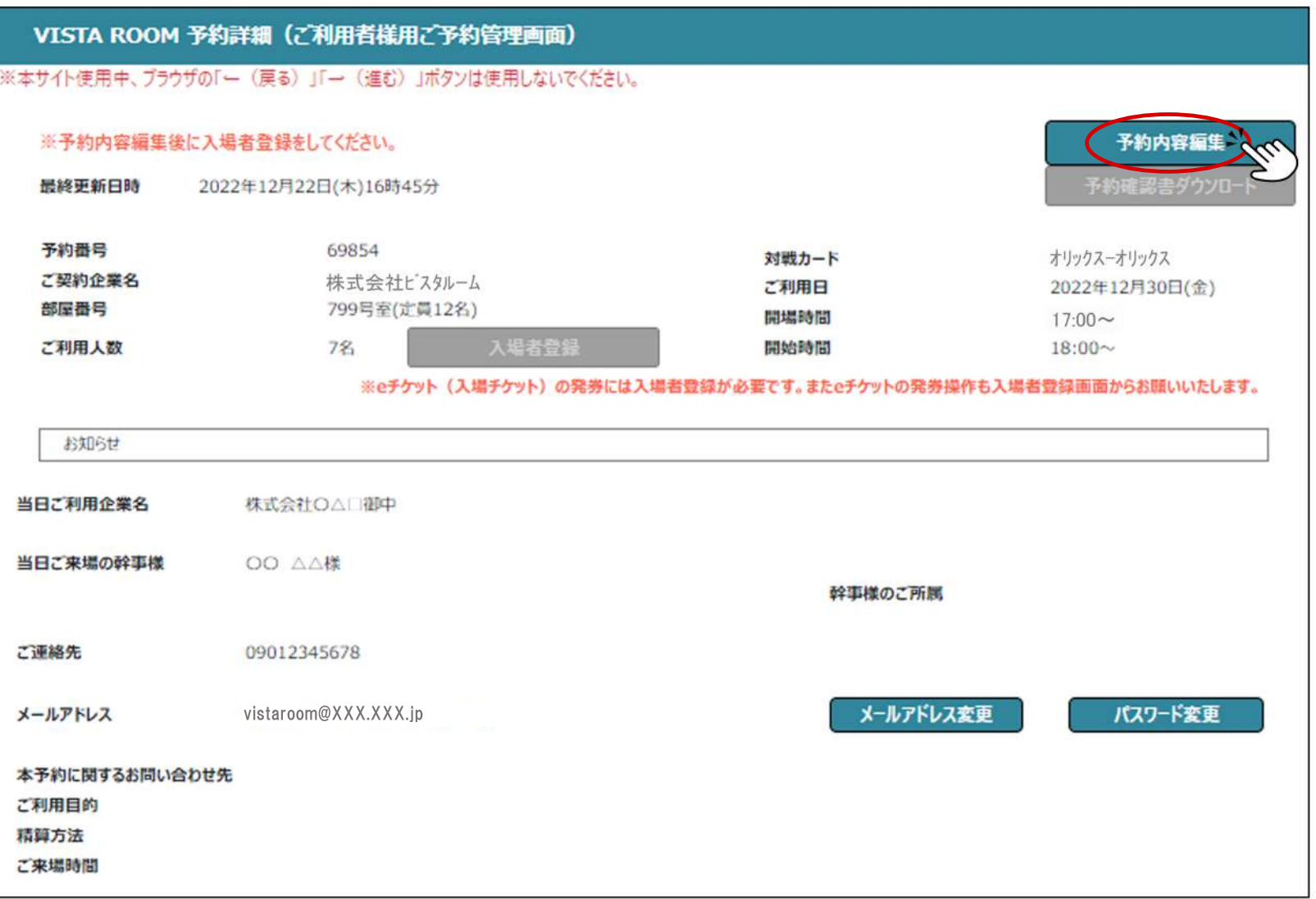

## 【ご利用者様】 予約詳細(ご予約内容編集)

- ・利用者(幹事)様の情報を入力してください。(必須)事項は必ず入力してください。
- ・利用人数の増員は契約企業予約ご担当者様にご依頼ください。
- ※減員の場合はWEB予約システム上の変更は不要ですので、当日ご来場時にスタッフにご申告ください。

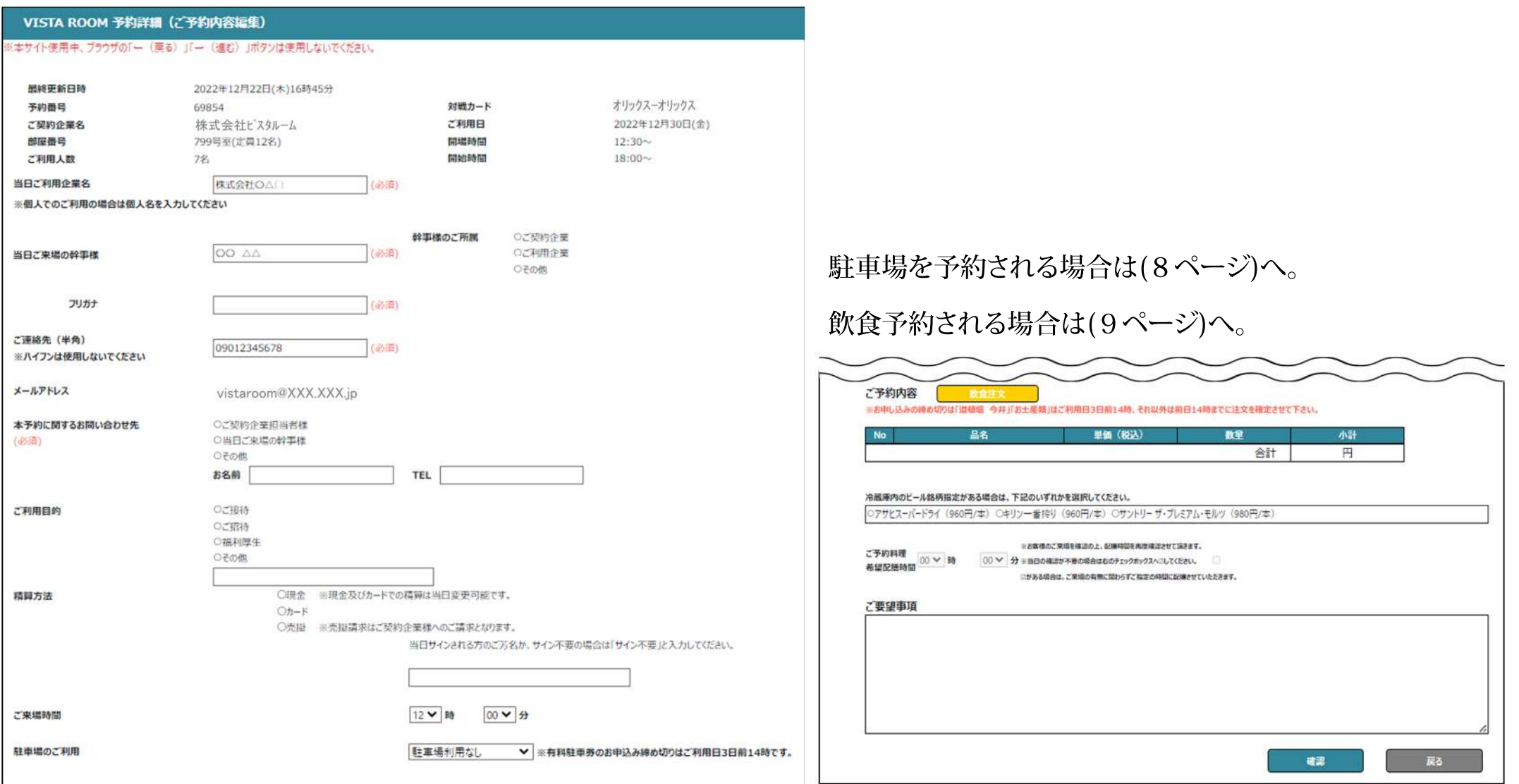

## 【ご利用者様】 予約詳細(ご予約内容編集)駐車場予約

・無料駐車場をご利用の有無をプルダウンメニューより選択して台数を入力してください。

※無料駐車台数はお部屋により台数が決まっています。契約企業予約ご担当者様にご確認ください。

また、無料駐車券は事前に契約企業予約担当者様へお渡ししております。

必ずお受け取り後にご来場ください(無料駐車券の再発行はできませんのでご注意ください)。

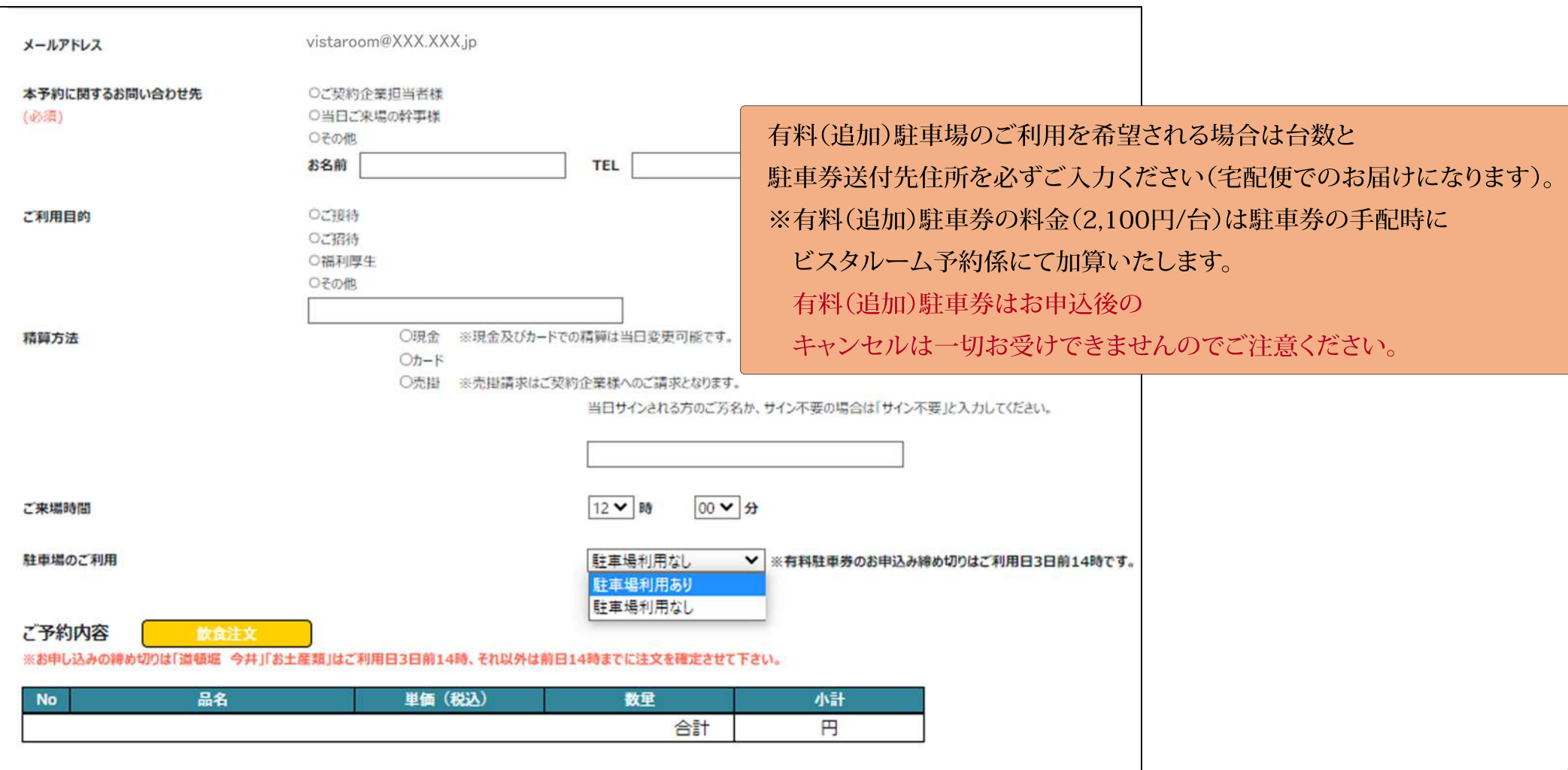

## 【ご利用者様】 予約詳細(ご予約内容編集)飲食予約

・飲食の予約がある場合は を押下すると、注文画面に進みます。

・既に予約済みで、内容の変更の際も、こちらの画面から変更して下さい。

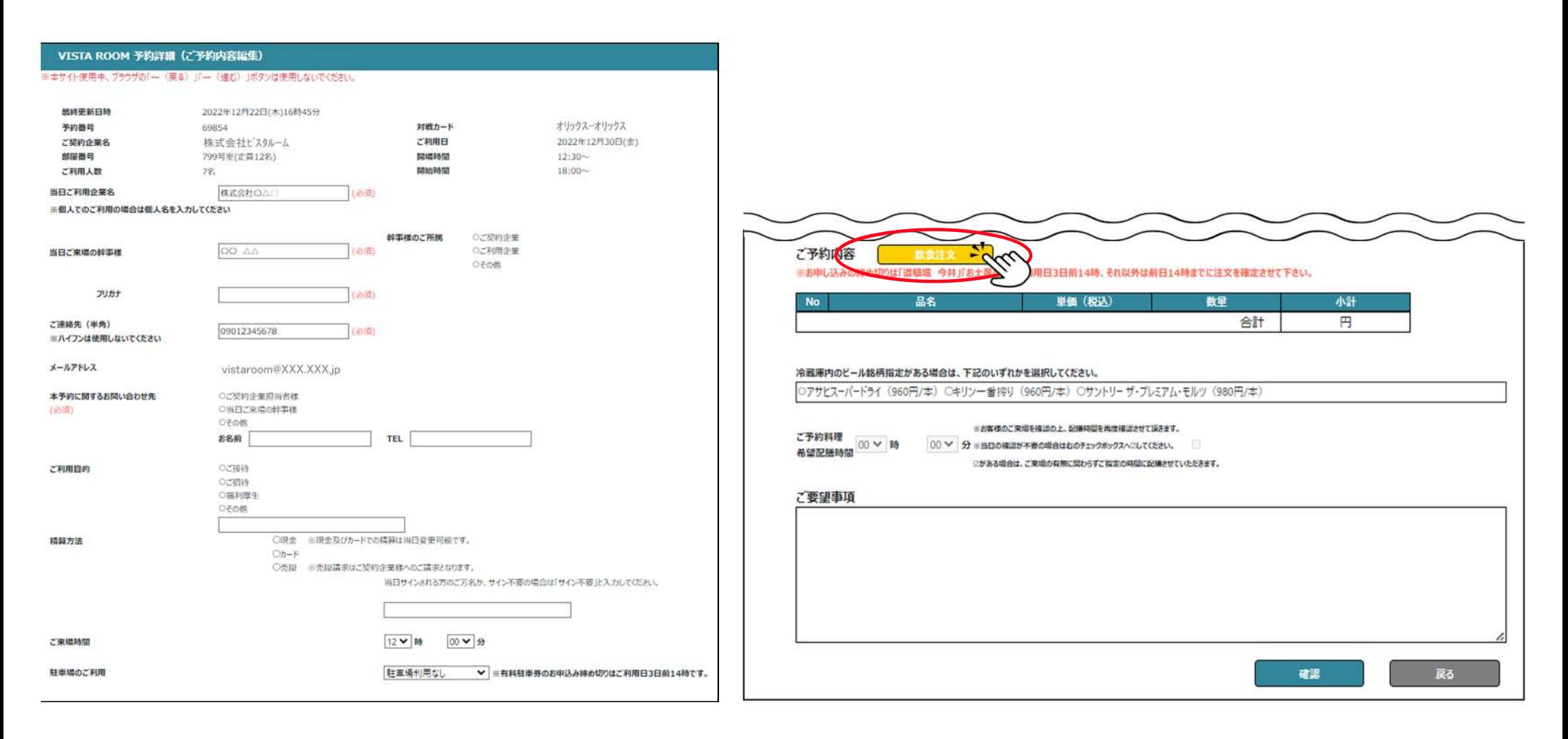

## 【ご利用者様】 予約詳細(ご予約内容編集)飲食予約①

ビスタルーム利用規約 プライバシーポリシー/サイトポリシー

・それぞれのカテゴリを選択すると、予約可能商品が一覧で表示されます。 ・・・料理の数量を増やす ※インターネットエクスプローラーでは正常に動作いたしません。 ・・・料理の数量を減らす ※数量を選択すると 未注文 から 選択中 に表示が切り替わりますが、注文反映 を押下し確認画面で「OK」を押下しないと、選択が確定しませんのでご注意ください。 ・注文の取消を行う場合は数量を「0」にして、 注文反映 お押下してください。但し、締切を過ぎている場合は取消はできません。 ・数量を選択した、ご注文を取りやめる場合も数量「0」にして、 注文反映 を押下してください。 商品追加 《本サイト使用中、ブラウザの「←(戻る) |「←(進む) |ボタンは使用しないでください。 ※メニューに使用している米はすべて国内産です。 ※季節によりメニューの内容が変更になる場合がございます。 ※写真はイメージです。 ※記載の価格はすべて消費税が含まれております。 反映せず戻る 注文反映 ※数量を「0」にして「注文反映」ポタンを押した場合は、商品のキャンセル処理を行います。 ※道雄焜今井の商品は4個以上より承ります。 ※数量を入れると「未注文」から「選択中」に表示が変わりますが、注文はまだ確定しておりません。料理注文を確定するには【注文反映】ボタンを押し、予約詳細画面で【予約確定】ボタンを押してください。 ※操作せずに前画面に戻る場合は【反映せず戻る】ボタンを押してください。(ブラウザ「← (戻る) 」ボタンは使用しないでください。) 日本シリーズサイドメニュー 日本シリーズ(当日注文可) ドリンク(要予約) ドリンク(当日注文可) お土産(要予約) にぎり寿司「上」(5人前) 季節のフルーツ盛合せ(3人前) 和風オードブル(4人前) 洋風オード プル(4人前) パワァロース・オート・ファル 16,000円 10,000円 10,000円 7,000円 5,000円 深択中  $1 +$ 選択中 未注文 未注文 未注文  $\pm$  $0 +$  $0+$ 0

## 【ご利用者様】 予約詳細(ご予約内容編集)飲食予約②

<u>ま文反映 を押下すると注文内容のポップアップが表示されますので © OK あを押下し</u>、

一覧表示で注文商品をご確認ください。

・ご確認後、12ページ【予約内容の確認】、13ページ【予約内容の確定】に記載の手順で、予約の確定を行ってください。

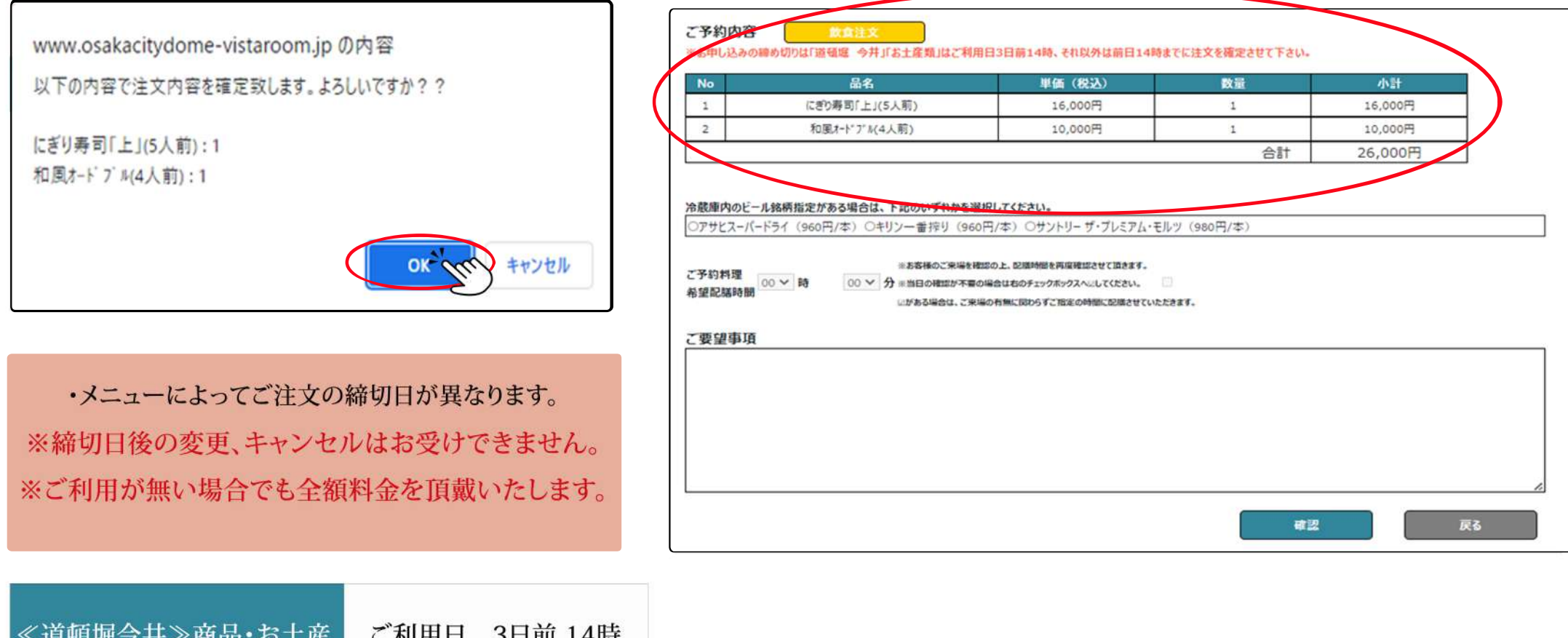

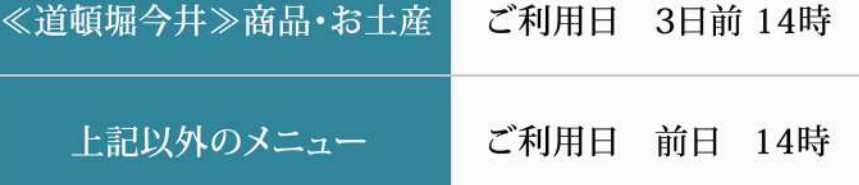

## 【ご利用者様】 予約詳細(ご予約内容の確認)

•入力した予約内容を確認し、 確認 を押下し、次へ進んでください。

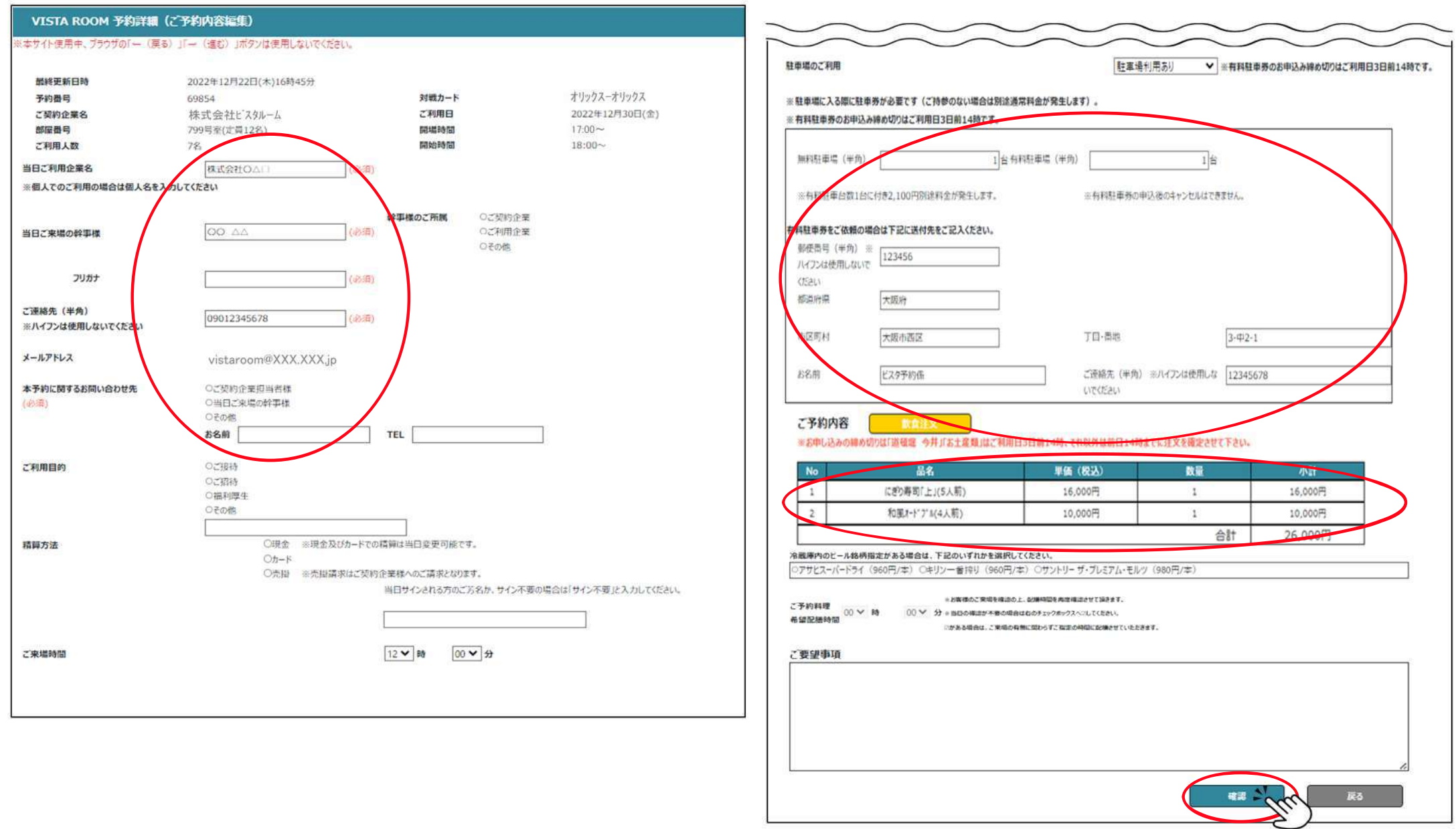

## 【ご利用者様】 予約詳細(ご予約内容の確定)

### ・入力した内容と【利用規約】をご確認いただき、画面下部の「上記内容を確認しました」を し、 を押下してください。

### ・「予約編集完了画面」へ移動します。

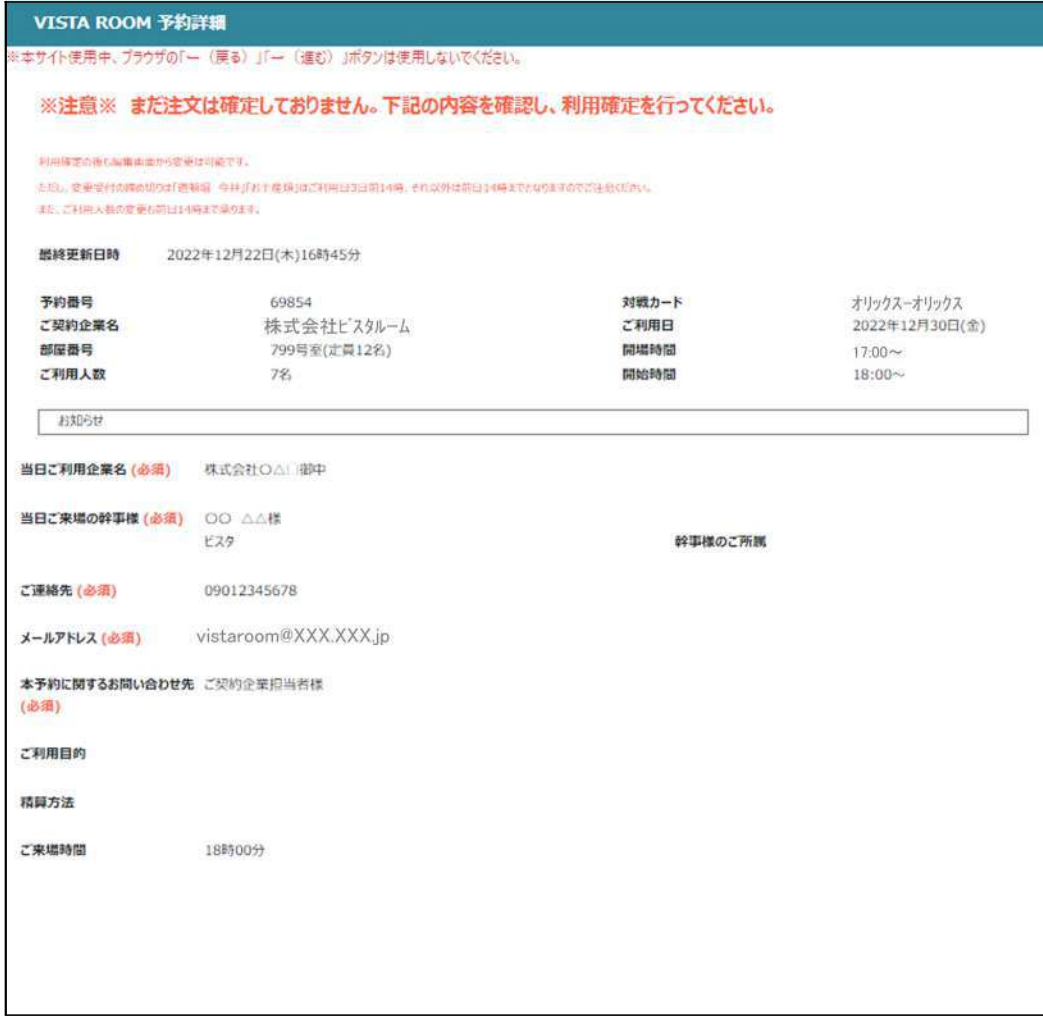

#### ※ 駐車場に入る際に駐車券が必要です (ご持参のない場合は別途通常料金が発生します)。

#### ※ 有料駐車券のお申込み締め切りはご利用日3日前14時です。

#### ※ 有料駐車券の申込後のキャンセルはできません。

#### ※予約確定後、有料駐車料金が加算されますので、ご確認ください。

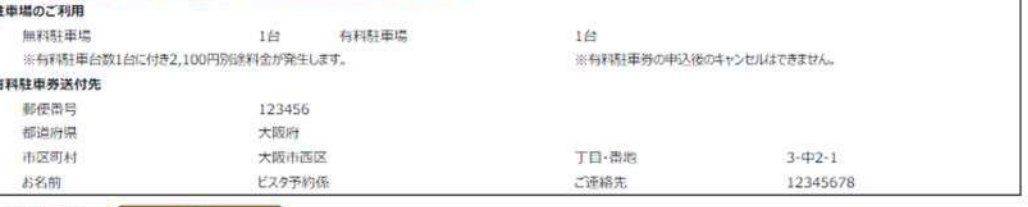

#### ご予約内容

※お申し込みの締め切りは「道頓堤 今井」「お土産焼」はご利用日3日前14時、それ以外は前日14時までに注文を確定させて下さい。

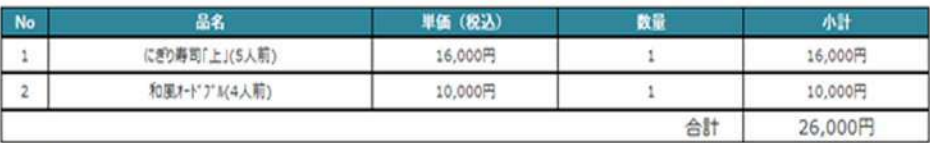

ご予約料理 00850059 希望配着時間

#### ご要望事項

ご注意・ご案内

ご利用に際しましては、「ビスタルーム利用規約」をご確認、ご了承のうえお申込みください。 申込み締切り後のキャンセルはお受けできません(全額料金を頂戴いたします)。

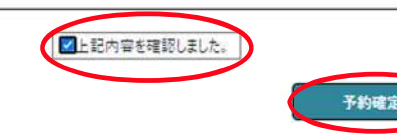

戻る

## 【ご利用者様】 予約詳細(予約編集完了画面)

#### VISTA ROOM 予約詳細 (本サイト使用中、ブラウザの「ー (戻る) 」「一 (進む) 」ボタンは使用しないでください。 予約注文が完了しました。 利用確定の後も編集曲面から変更は明確です。 ただし、変更型付の締め切りは「通勤証」今井川お土産植設式「利用日3日前14時、それ以外は前日34時までとなりますのでご注意ください。 また、ご利用人数の変更も問出し付待まで楽ります。 ※お申し込み締め切り後のキャンセルは、全額の料金を頂戴いたします。 **最終更新日時** 2022年12月22日17時37分 ※ 駐車場に入る際に駐車券が必要です (ご持参のない場合は別途通常料金が発生します)。 ※ 有料駐車券のお申込み締め切りはご利用日3日前14時です。 オリックスーオリックス 予約器号 69854 対戦カード ※ 有料駐車券の申込後のキャンセルはできません。 株式会社ビスタルーム ご契約企業名 ご利用日 2022年12月30日(金) ※予約係にて内容確認後、有料駐車料金を加算し、確認メールを送信いたします。 部屋番号 799号室(定員12名) 開場時間  $17:00 \sim$ 駐車場のご利用 開始時間 18:00~ ご利用人数  $72.$ 無料駐車場 1台 有料駐車場 1台 ※有料駐車台数1台に付き2.100円別途料金が発生します。 お知らせ 有料駐車券送付先 郵便帶号 123456 当日ご利用企業名 株式会社OAI 图中 都道府県 大阪府 市区町村 大阪市西区 T日·番地  $3 - 42 - 1$ 当日ご来場の幹事様 OO AA# ビスタ予約係 ご連絡先 12345678 ビスタ 幹事様のご所属 お名前 ご予約内容 ご連絡先 09012345678 ※お申し込みの締め切りは「遊磁端 今井」「お土産類」はご利用日3日前14時、それ以外は前日14時までに注文を確定させて下さい。 vistaroom@XXX.XXX.ip メールアドレス **No** 品名 **里価 (税込)** 数量 小計 にぎり寿司「上」(5人前) 16,000円 16,000円 本予約に関するお問い合わせ先 ご契約企業  $\mathcal{L}$ -11 和菓オード 2" M(4人前)  $\overline{2}$ 10,000円  $\bar{\nu}$ 10,000円 ご利用目的 合計 26,000円 精算方法 冷蔵庫内のビール銘柄指定 ご来場時間 18時00分 ご予約料理 希望配置時間 ご要望事項

戻る

## 【ご利用者様】 予約詳細(予約確認書のダウンロード)

・トップ画面の「予約詳細画面」より、予約確認書のダウンロードができます(即時反映ではありません)。

ご入力内容をビスタルーム予約係にて確認後、予約確認書への反映作業を行います。

確認後にご利用者(幹事)様へ下記の件名のメールが送信されますので、メール内のURLからご確認ください。

件名:【ビスタルーム予約】〇〇〇〇年△月◇日(□)部屋番号:××× 予約確定のお知らせ 送信元メールアドレス:no-reply@ocd.orix.jp

### ※飲食予約の反映漏れが多くみられますので、必ず予約確認書のダウンロードいただき、内容のご確認をお願いいたします。

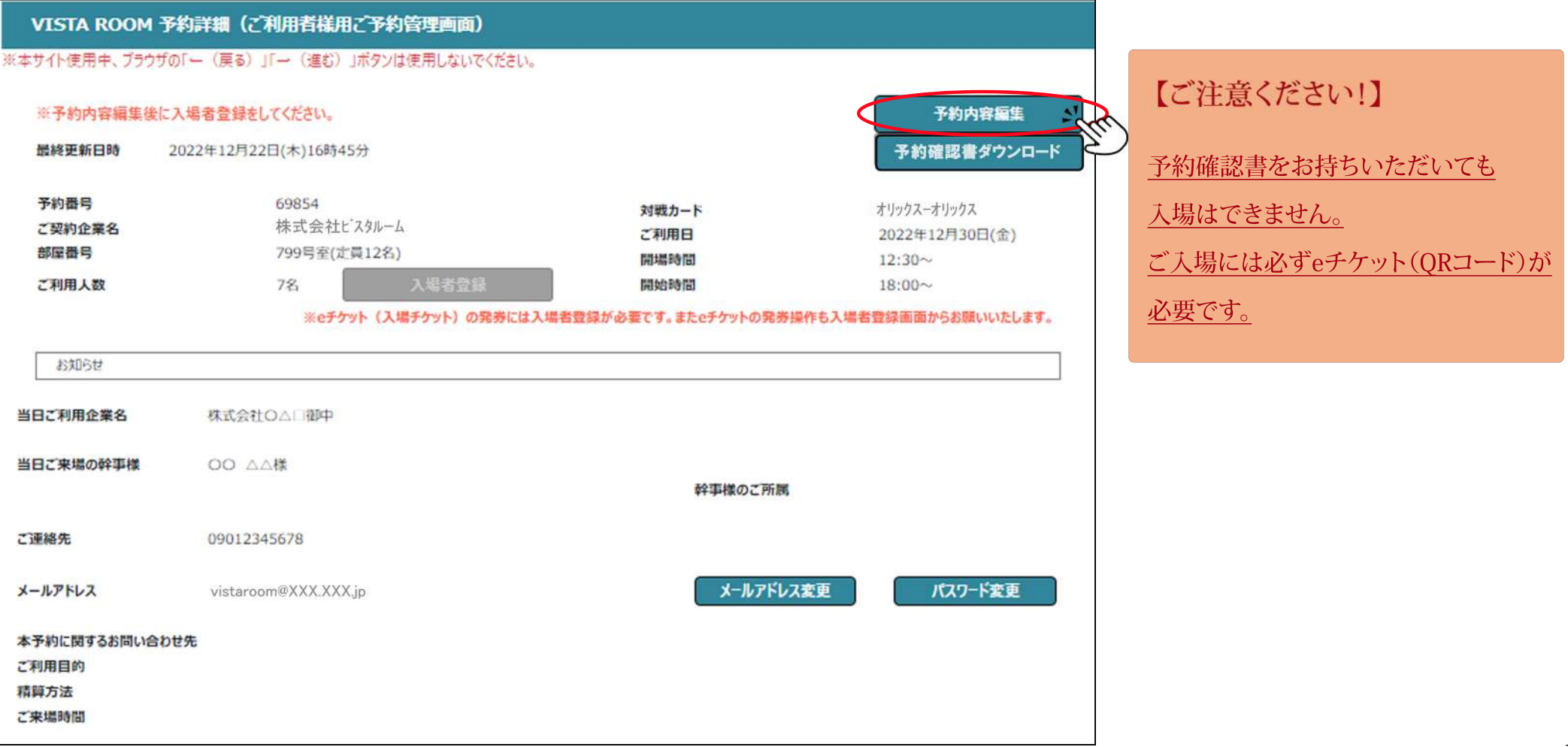

### 【ご利用者様】 《入場者登録》

#### 入場者登録 を押下し、当日ご来場される方(幹事様を含む)の情報登録へお進みください。

【利用人数の変更について】

<増員>のご希望は契約企業ご予約担当者様へご相談ください。

<減員>設定された利用人数より実際の来場人数が少なくても問題はありませんので、ご来場人数分のみ入場者登録を行ってください。

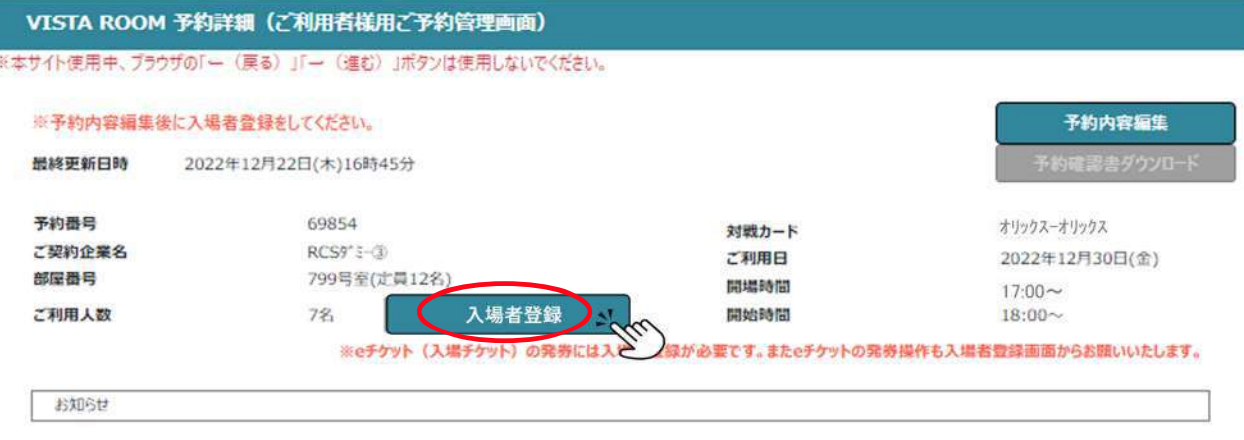

#### を押下すると、情報登録画面へ切り替わります。 編集

### 既に「入場者登録」が完了している場合は、登録された情報が一覧でご確認いただけます。

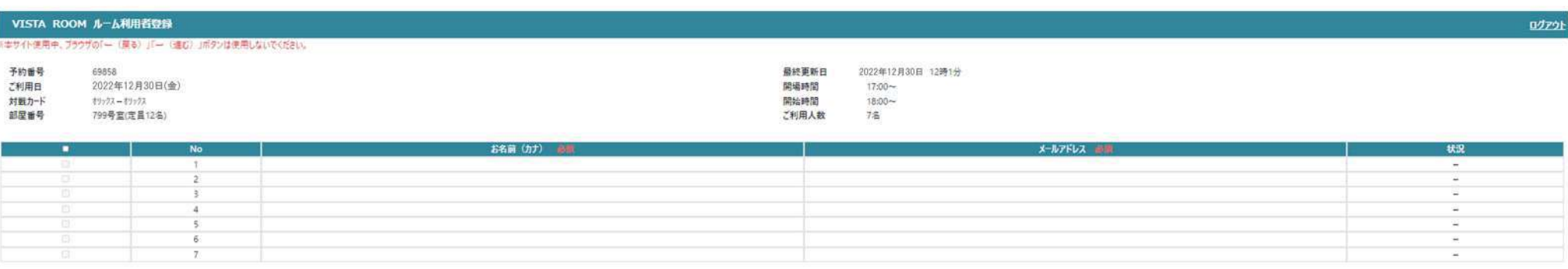

このボタンを押すとご登録いただいたメールアドレスに e チケットのURLが記載されたメールが送信されます。

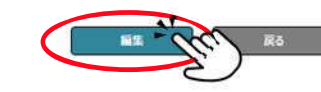

eチケット送信

## 【ご利用者様】 《入場者登録》 (ルーム利用者登録①)

### 「お名前(カナ)」「メールアドレス」を入力してください。

観戦チケットが必要な年齢のお子様もご登録が必要です。

### ※幹事様や保護者の方が取り纏められる場合は、「お名前(カナ)」「メールアドレス」は、同じものがご利用いただけます。

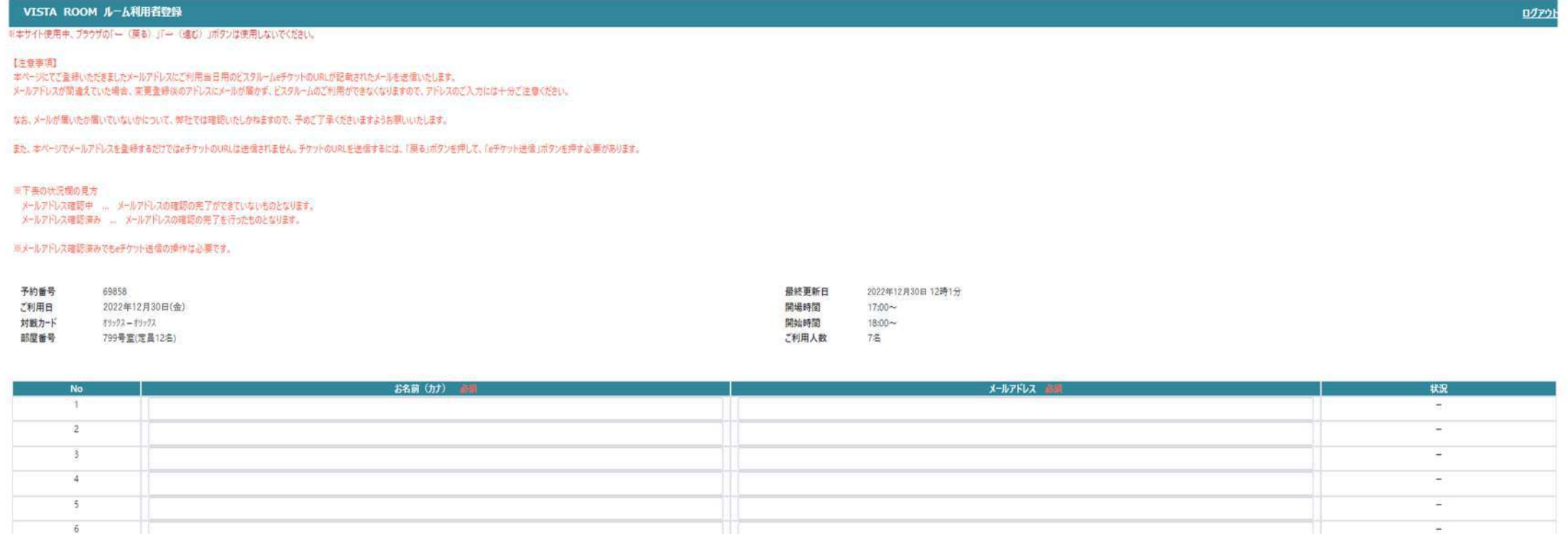

・入力後、 確認 を押下し、確認画面で確定をしてください。

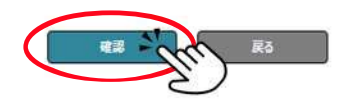

を押下すると、登録した入場者に、下記の確認メールが送信されます。  $\cdot$ 確定

※eチケット配信前のメールアドレス確認メールです。

件名:【ビスタルーム予約】ビスタルーム入場者登録通知

送信元:no-reply@ocd.orix.jp

 $\tau$ 

### 【ご利用者様】《入場者登録》入場者様登録通知 ※メールアドレスの確認

件名:【ビスタルーム予約】ビスタルーム入場者登録通知(送信元:no-reply@ocd.orix.jp)内にあるURLをクリックいただくことで メールアドレスの確認が完了いたします。

·上記の確認が完了した方にのみ、eチケットの送信操作が可能になります。

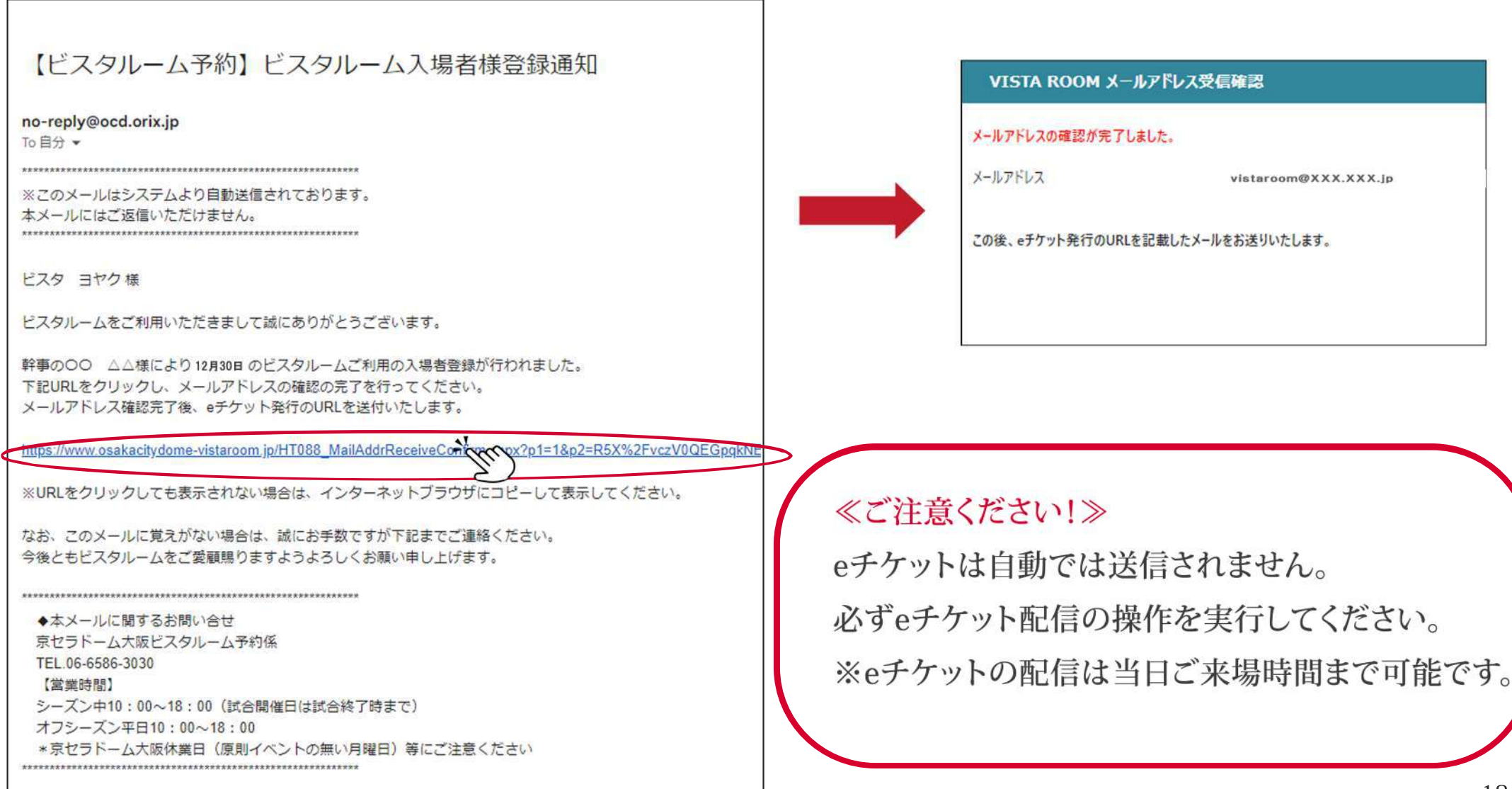

### 【ご利用者様】《入場者登録》 (ルーム利用者登録2)

### お名前の後の 状況 が

■「メールアドレス確認中」・・・入場者登録通知メール内のURLをクリックしていない、又はメールを受信していない。

### ⇒eチケットの送信操作不可

■「メールアドレス確認済み」・・・入場者登録通知メールのURLをクリック済み

### ⇒eチケットの送信操作可能

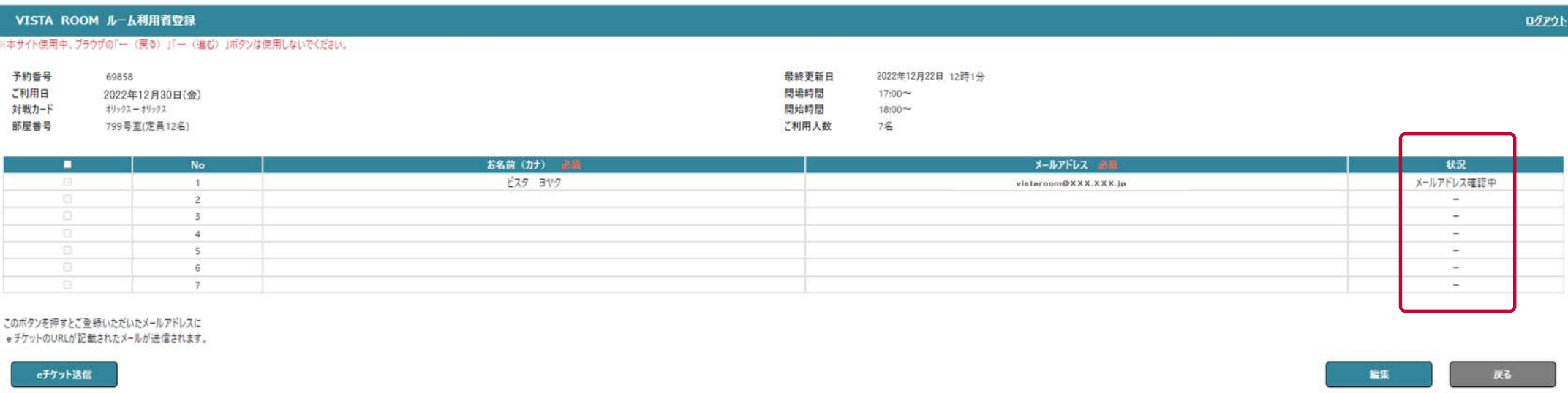

### ※時間が経過しても 状況 が変わらない場合は、

メールアドレスの間違いなどが予想されますので、来場者様にご確認をお願いします。

## 【ご利用者様】 ≪入場者登録≫ ルーム利用者登録③ ※eチケットの送信

eチケットを送信する入場者の□に √ を入れ、 e チケット送信 を押下してください。

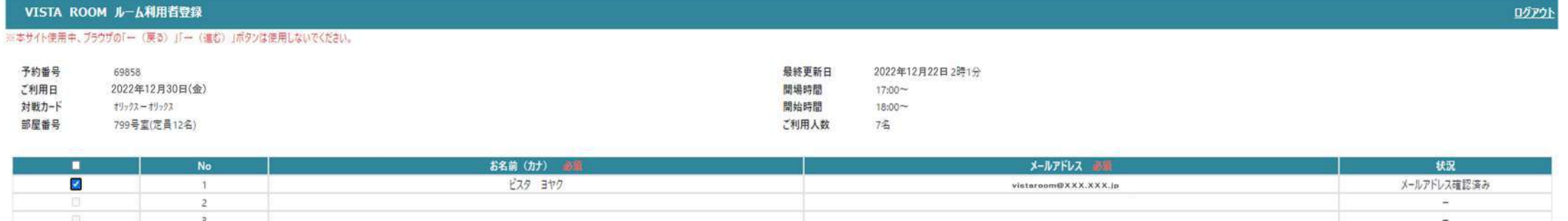

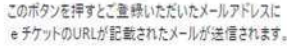

 $\overline{4}$ 

 $\overline{5}$  $\hat{6}$ 

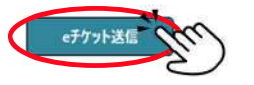

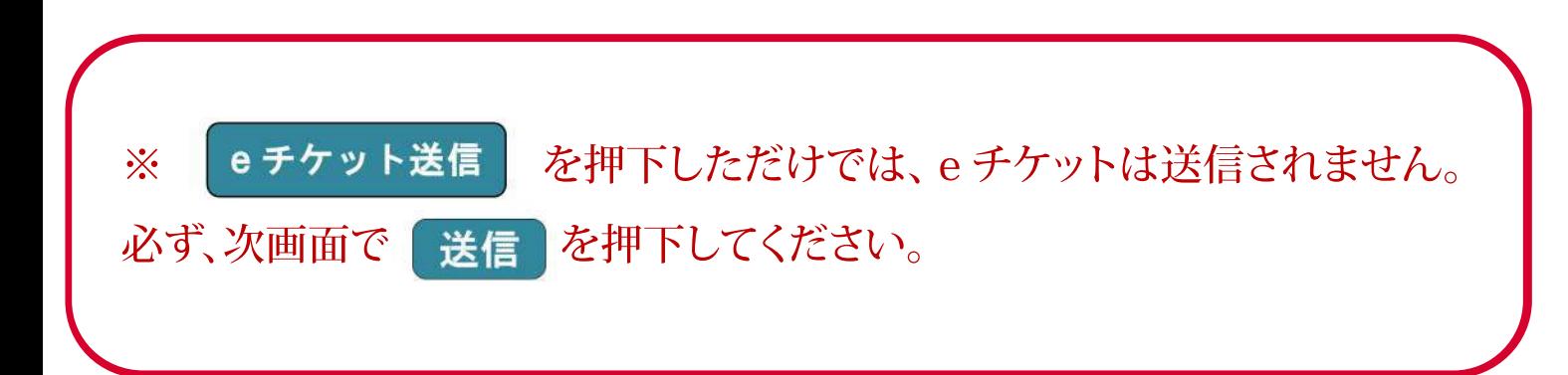

戻る

編集

 $\sim$ 

## 【ご利用者様】 ≪入場者登録≫ ルーム利用者登録④ ※eチケットの送信

送信先のメールアドレスを確認し、送信 を押下してください。

### 取り纏めての送信を希望される場合は、「同一メールアドレスの場合一通にまとめる」に ☑ を入れてください。

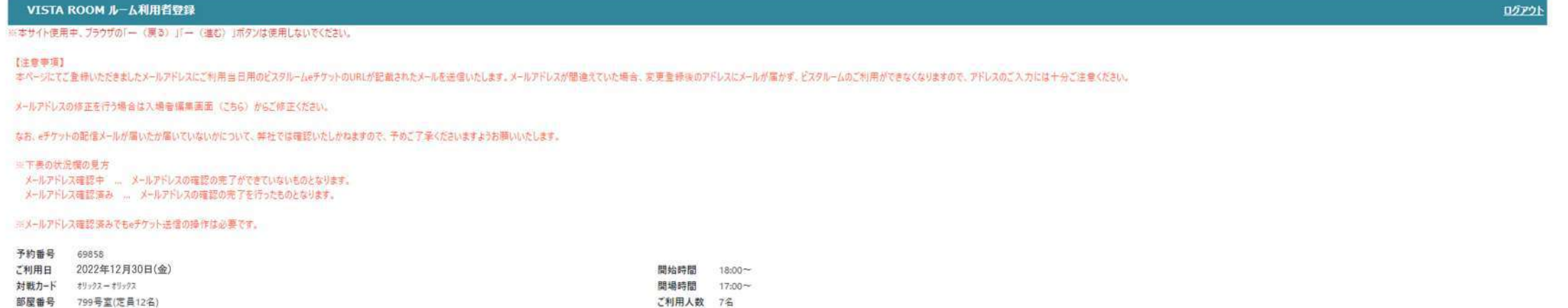

#### 選択されたアドレスにeチケットを送信します。よろしいですか?

#### ■同一メールアドレスの場合一通にまとめる。

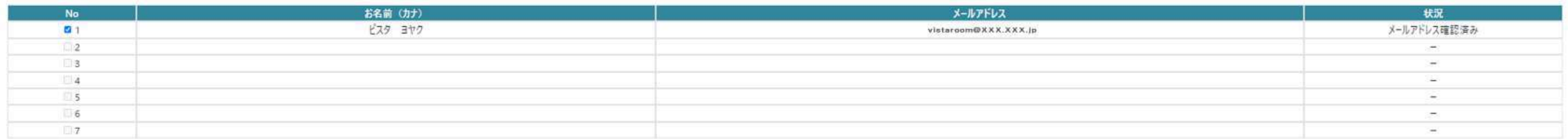

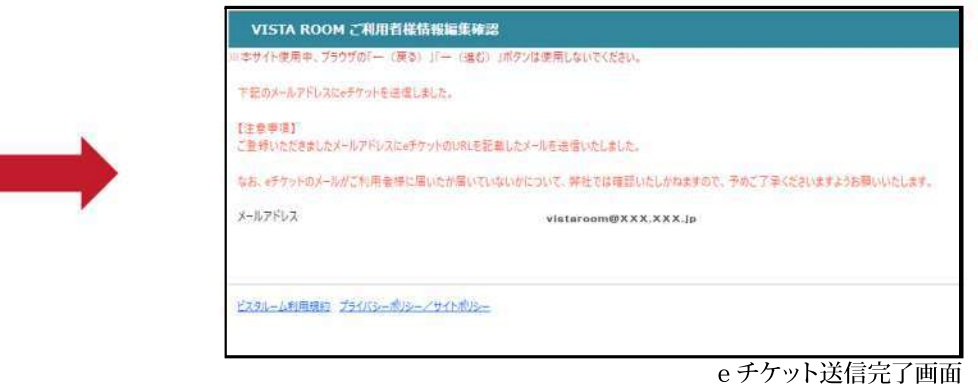

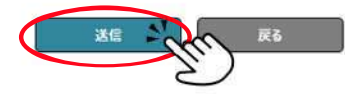

### 【ご利用者様】 《eチケット》 配信メールの確認

### eチケット配信メール画面≪個別で送信した場合≫

【ビスタルーム予約】 2022-12-30 部屋番号: 799 eチケットアクセス情報通知

no-reply@ocd.orix.jp

To 自分 =

※このメールはシステムより自動送信されております。 本メールにはご返信いただけません。

 $-16$  (s) (s) 18

この度は、ビスタルームをご利用いただきまして誠にありがとうございます。 ビスタルーム xxx 様からeチケット発導のご営内が届いております。

下記URLにアクセスし、内容を確認してください。 https://www.osakacitydome-vistaroom.jp/HT091\_Eticket.aspx?p1=R5X%2FvczV0QEQppkNEW%2BJCozFSvNr6HLa6qu6h%2FttWD8%

※URLをクリックしても表示されない場合は、インターネットブラウザにコピーして表示してください。

なお、このメールに覚えがない場合は、試にお手数ですが下記までご連絡ください。 今後ともビスタルームをご愛観照りますようよろしくお願い申し上げます。

◆本メールに関するお問い合せ 京セラドーム大阪ビスタルーム予約係 TEL 06-6586-3030 (営業時間) シーズン中10:00~18:00 (試合関値目は試合終了時まで) オフシーズン平日10:00~18:00 \*京セラドーム大阪休業日 (原則イベントの無い月曜日)等にご注意ください

### eチケット配信メール画面 《同一のメールアドレスへ1通にまとめた場合》

#### 【ビスタルーム予約】 2022-12-30 部屋番号: 799 eチケットアクセス情報通知

no-reply@ood.orix.jp

To 自分 =

※このメールはシステムより目動送信されております。 本メールにはご返信いただけません。

 $x \times x$ 18  $-1$ 塔 様  $\times\times\times$ 嵌 **HAY** 

この度は、ビスタルームをご利用いただきまして試にありがとうございます。 ビスタルーム ××× 様からeチケット発券のご案内が届いております。

下記URLにアクセスし、内容を確認してください。 https://www.osakacitydome-vistaroom.jp/HT091\_Eticket.aspx?p1=R5X%2FyczV0QEGopkNEW%2BJCqzFSyNr6HLa6qu6h%2FttWD8%

https://www.osakacitydome-vistaroom.jp/HT091\_Eticket.aspx?p1=R5X%2FvczV0QEGppkNEW%2BJCqzFSvNr6HLa6qu6h%2FtW/D8%

https://www.osakacitydome-vistarpom.jp/HT091\_Eticket.aspx?p1=R5X%2FvczV0QEGopkNEW%2BJCqzFSvNr6HLa6qu6h%2Ftf/VD8%

https://www.osakacitydome-vistaroom.jp/HT091\_Eticket.aspx?p1=R5X%2FyczV0QEGopkNEW%28JCqzFSyNr6HLa6qu6h%2FttWD8%

※URLをクリックしても表示されない場合は、インターネットブラウザにコピーして表示してください。

なお、このメールに覚えがない場合は、試にお手数ですが下記までご連絡ください。 今後ともビスタルームをご愛顧問りますようよろしくお願い申し上げます。

◆本メールに関するお問い合せ 京セラドーム大阪ビスタルーム予約係 TEL.06-6586-3030 【実業時間】 シーズン中10:00~18:00 (試合関催日は試合将了時まで) オフシーズン平日10:00~18:00 ×京セラドーム大阪休業日 (原則イベントの無い月曜日) 等にご注意ください

### 【ご利用者様】 《eチケットの確認》

送信された「eチケットアクセス情報通知」のURLをクリックすると、eチケット(QRコード)が表示されます。

ビスタルーム入場時にご提示ください。

eチケット(QRコード)表示画面をプリントアウト(印刷)してご提示いただくことも可能です。

### ※eチケット(ORコード)は1名様ずつ異なりますのでご注意ください。

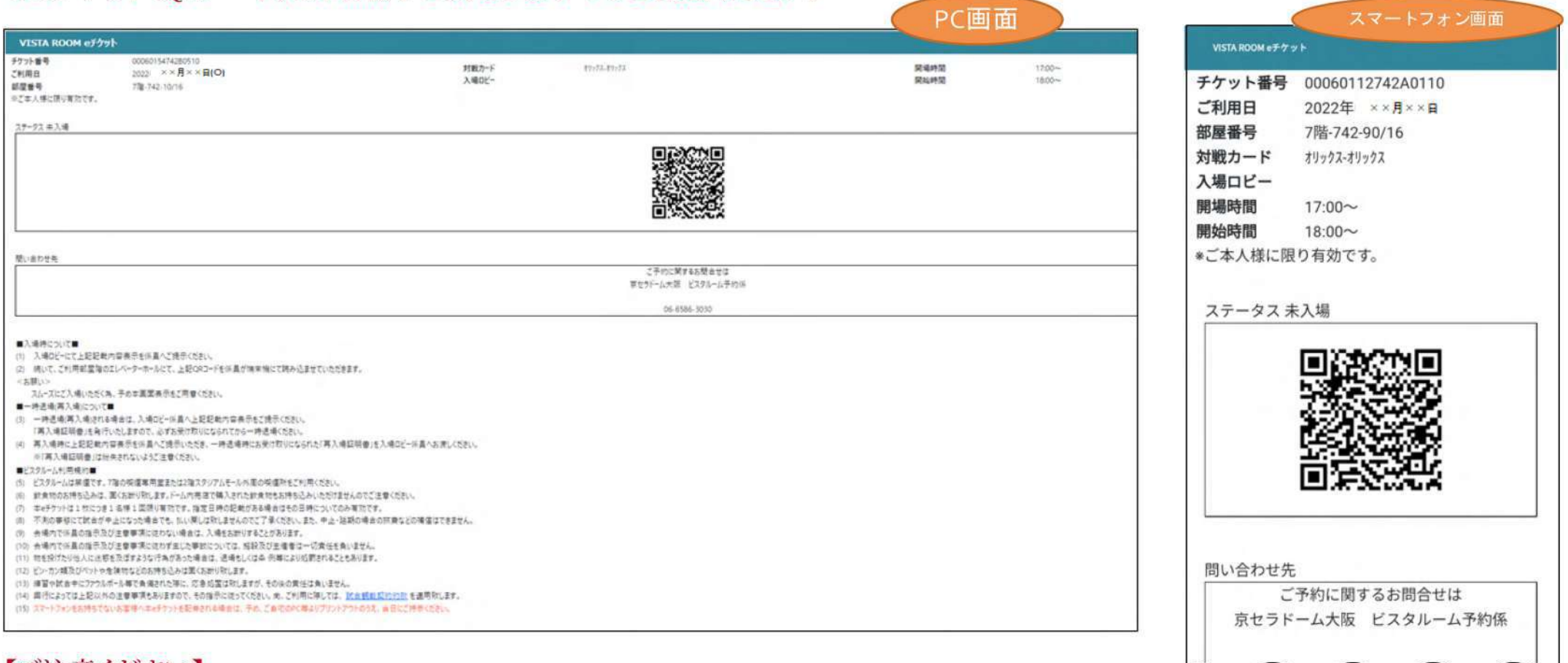

### 【ご注意ください】

※eチケット(QRコード)は、入場者以外の方に不正に利用されないよう、取扱いにご注意ください。

## 【FAQ】 WEB予約システム ご利用者様 よくいただく質問

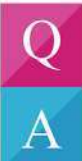

契約企業へ利用を依頼したが、IDや仮パスワードが届かない。

ご利用者様を登録する際のメールアドレスに誤りがないか、契約企業の予約ご担当者様にご確認ください。 ※迷惑メールに振り分けられていないかも併せてご確認ください。

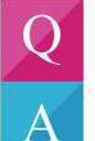

届いたログイン通知の仮パスワードをコピー&ペーストしているがエラーになる。

コピーの際に、余分なスペースが含まれていないかご確認ください。

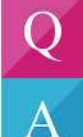

WEB予約システムのログイン画面はビスタルームのHPなどにありますか?

ご利用者様だけのWEB予約システムですので公開はしておりません。 ログイン通知メールのURLから、ログインしてご利用ください

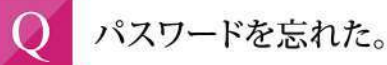

パスワードの初期化を行いますので、ビスタルーム予約係までご連絡ください。

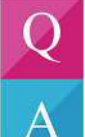

 $\bm{\mathsf{A}}$ 

「入場者登録」は必ずしないといけないのですか?

「入場者登録」を行わないと、eチケット(ORコード)の送信ができませんので、必ず登録してください。

## 【FAQ】 WEB予約システム ご利用者様 よくいただく質問

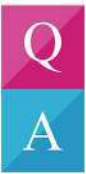

 $\bigcirc$ 

 $\overline{\mathsf{A}}$ 

利用日当日にログインして「入場者登録」しようと思ったがグレーアウトしていてできない。

利用者(幹事)様の必須項目を、利用日前日の14時までにご入力いただかないと「入場者登録」に進めなくなります。 ロックを解除しますので、予約係までご連絡ください。

「入場者登録」の入力欄が足りない。

「入場者登録」の入力欄は利用依頼時の人数分しか表示されません。 増員が必要な時は契約企業の予約担当者様へご相談ください。

無料駐車券もeチケットの中に含まれているのですか?

いいえ。無料駐車券は紙チケットとなっております。ご契約企業様がお持ちですのでご確認ください。

WEB予約システムについて、ご不明な点等ございましたら

ビスタルーム予約係までお問合せください。

電話番号 06-6586-3030

10:00~18:00(お電話の際は休業日にご注意ください) 受付時間